## **AILIEU.COM**

## **Thư viện tài liệu học tập, tham khảo online lớn nhất**

Nội dung hướng dẫn giải Bài 13: Thực hành: Tìm kiếm và thay thế sách Kết nối tri thức với cuộc sống được chúng tôi biên soạn bám sát bộ sách giáo khoa môn Tin học lớp 6 chương trình mới. Hy vọng đây sẽ là tài liệu tham khảo hữu ích giúp các em học tốt môn Tin học 6.

## *Hoạt động & Câu hỏi*

## **Hoạt động 1 trang 58 Tin học lớp 6 sách KNTT**

1. Từ công thức làm kem sữa chua dưa hấu, muốn thành công thức làm kem sữa chua xoài em làm thế nào?

2. Trong phần mềm soạn thảo văn bản, em thực hiện những thao tác nào để giúp An chỉnh sửa tệp văn bản công thức làm kem?

3. Em có biết cách nào chỉnh sửa tệp văn bản nhanh hơn không?

### **Lời giải:**

1. Từ công thức làm kem sữa chua dưa hấu, muốn thành công thức làm kem sữa chua xoài, em sẽ đổi nguyên liệu là kem sữa chua từ dưa hấu thành xoài.

2. Trong phần mềm soạn thảo văn bản, để chỉnh sửa công thức làm kem. Em tìm lần lượt từ đầu đến cuối văn bản để tìm từ "dưa hấu". Sau đó em xóa mỗi từ "dưa hấu" đi và gõ từ "xoài" vào vị trí đó.

3. Để chỉnh sửa văn bản nhanh hơn, có thể sử dụng công cụ tìm kiếm và thay thế

## *Luyện tập*

#### **Luyện tập 1 trang 60 Tin học lớp 6 KNTT**

Tệp văn bản chứa các bài viết cảm nghĩ của An về trường, lớp, thầy cô và các bạn gồm nhiều trang. An muốn xem lại nội dung bài viết về nhóm bạn thân lớp 6A, nhưng không nhớ rõ ở trang nào. Vì vậy, An thực hiện thao tác tìm kiếm cụm từ "nhóm bạn thân" trong tệp văn bản. An phải thực hiện thao tác gì để xem lần lượt các kết quả tìm thấy?

# **AILIEU.COM**

## **Lời giải:**

Để xem lần lượt các kết quả tìm thấy, An nháy chuột vào từng liên kết đến cụm từ "nhóm bạn thân" trong văn bản. Các liên kết này thể hiện ở chú thích bên phải Hình 5.23.

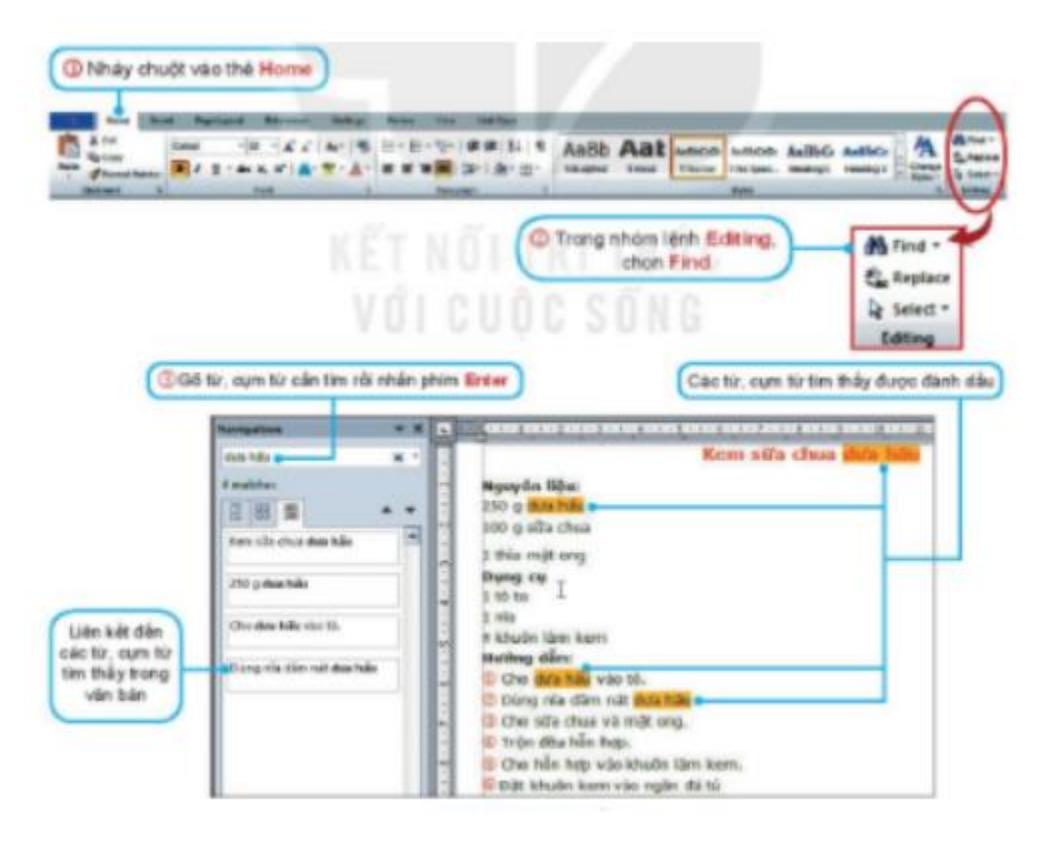

Hình 5.23. Tìm kiếm

## **Luyện tập 2 trang 60 Tin học 6 KNTT**

Em hãy sắp xếp lại các bước sau đây theo thứ tự đúng để thực hiện thao tác thay thế một từ hoặc cụm từ trong phần mềm soạn thảo văn bản.

- a) Gõ từ, cụm từ cần thay thế.
- b) Nháy chuột vào thẻ Home.
- c) Trong nhóm lệnh Editing, chọn Replace.
- d) Gõ từ, cụm từ cần tìm.

## **TAILIEU.COM**

e) Nháy chuột vào nút Replace để thay thế lần lượt từng từ hoặc cụm từ.

## **Lời giải:**

 $\text{Đáp án: } b \rightarrow c \rightarrow d \rightarrow a \rightarrow e$ 

### *Vận dụng*

## **Vận dụng 1 trang 60 Tin học lớp 6 KNTT**

Trong bài học trước, em đã tạo ra một số tệp văn bản cho cuốn sổ lưu niệm. Em hãy xem lại các tệp văn bản này để ra soát lỗi chính tả. Em có thể sử dụng chức năng Tìm kiếm và Thay thế để chỉnh sửa các lỗi chính tả, thay thế các từ viết tắt,… để các tệp văn bản hoàn chỉnh hơn

### **Lời giải:**

Công cụ tìm kiếm và thay thế còn hỗ trợ việc rà soát và sửa lỗi chính tả, thay thế các từ viết tắt,… thực hiện các thao tác để hoàn thiện Sổ lưu niệm.